Select CV Builder under the Popular column.

## Click on the CV Builder boxed link.

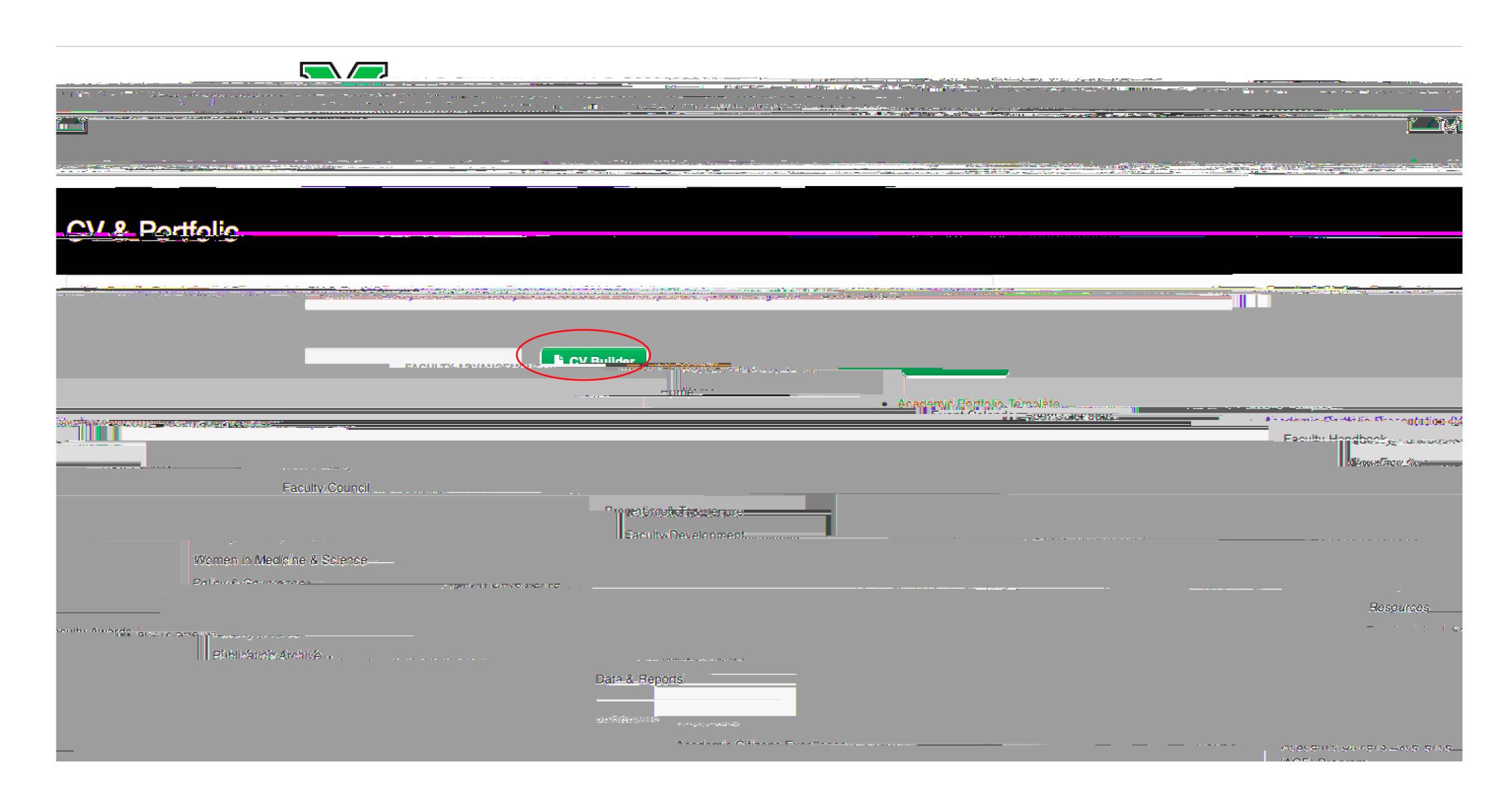

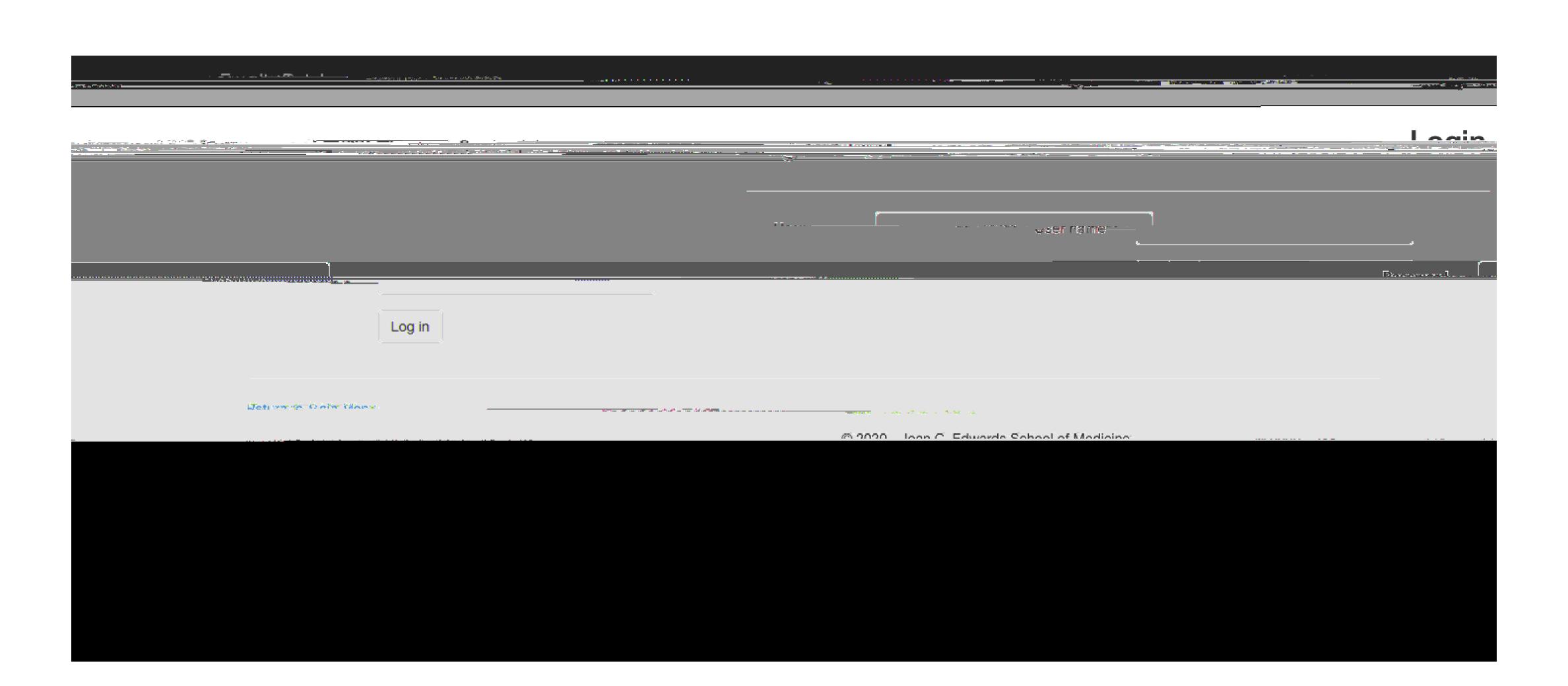

Your CV Builder will populate to this page. In order to add Demographics, click on the blue linked Demographics tab.

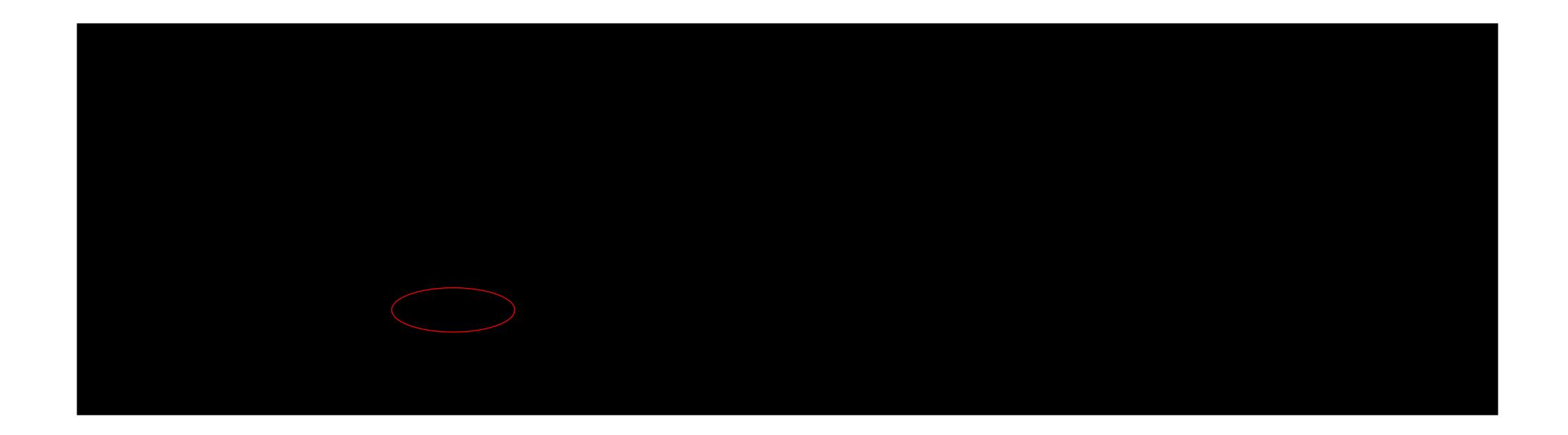

These same actions may be used to update the subsequent blue tabs (Contact, Education, Employment/Experience, etc.) Simply click on the tab you would like to update and follow the previous actions.

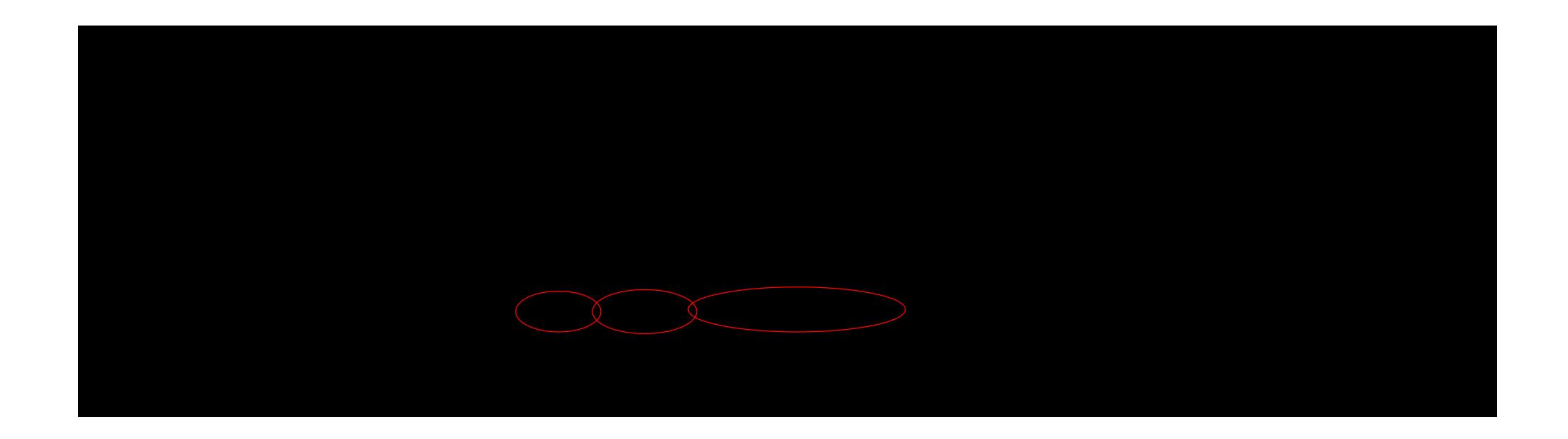

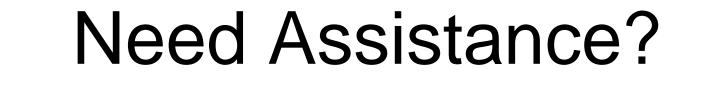